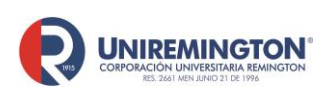

# **MANUAL PARA LA SOLICITUD BL-MA-01 DE COMPRA DE MATERIAL EN KOHA**

**Versión. 01 Fecha. 28/07/2020**

# **MANUAL PARA LA SOLICITUD DE COMPRA DE MATERIAL DE BIBLIOTECA EN KOHA**

Les presentamos un paso a paso para usted, como usuario, pueda solicitar material de compra para las bibliotecas de la Corporación Universitaria Uniremington.

**1.** Ingrese directamente al siguiente enlace (página):

<https://www.uniremington.edu.co/>

**2.** De clic en servicios y luego en biblioteca

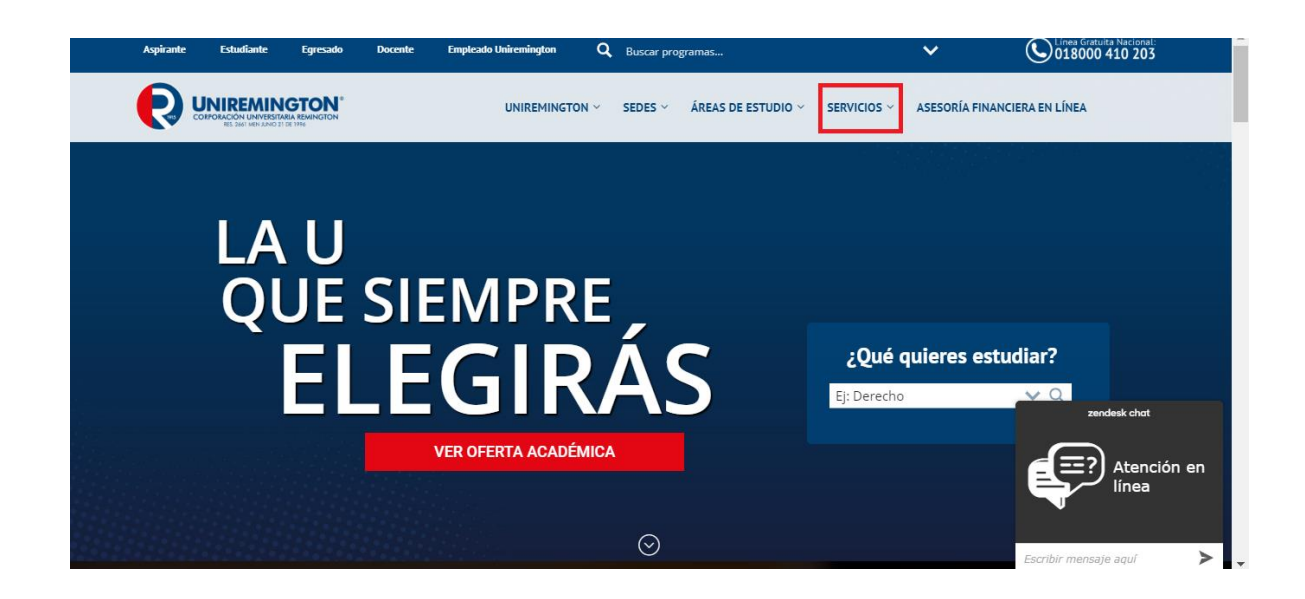

**JNIREMINGTON** 

### **MANUAL PARA LA SOLICITUD BL-MA-01 DE COMPRA DE MATERIAL EN KOHA**

**Versión. 01 Fecha. 28/07/2020**

**3.** Una vez ubicados sobre la página de la biblioteca, desplácese hacia abajo hasta encontrar las herramientas de la biblioteca, una vez localizado en la parte izquierda el catalogo en línea, dar clic sobre él

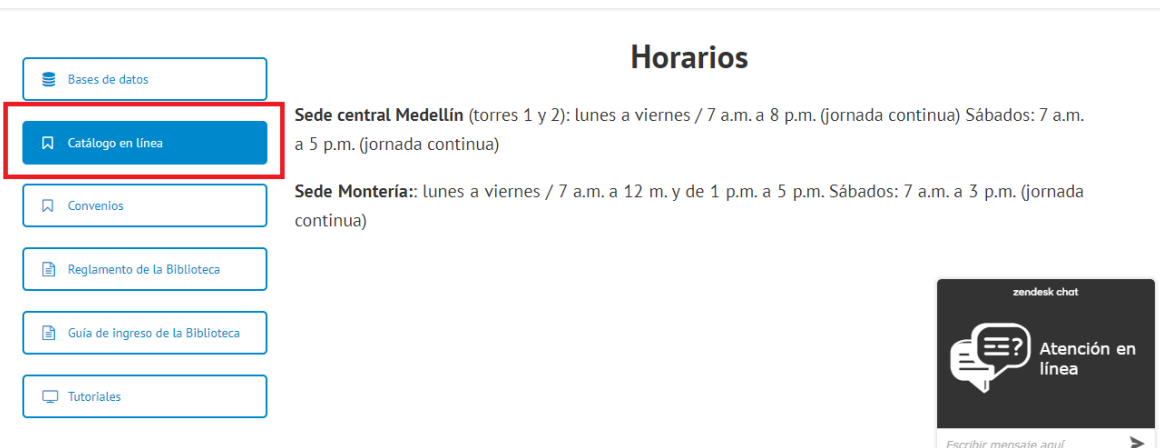

**4.** Ingrese su usuario y contraseña, dando clic en alguna de estas opciones para ingresar a su cuenta personal de la biblioteca (Por lo general para el usuario y contraseña es su número de cédula)

Nota: El usuario es distinto al que se usa para el ingreso a las bases de datos, solo tendrá usuario si alguna vez a prestado un libro en biblioteca. Si usted no tiene usuario ni contraseña deberá escribir un correo a [abustamante@uniremington.edu.co,](mailto:abustamante@uniremington.edu.co) colocando como asunto: creación de usuario Koha. Y debe mandar la siguiente información: Tipo de usuario (Estudiante, docente o empleado administrativo) Nombres y apellidos, Número de teléfono, correo electrónico, número de cédula, y programa o facultad a la que pertenece. Con estos datos se creará el usuario de biblioteca y podrá acceder con mayor rapidez a nuestros servicios

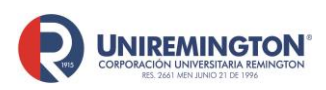

### **MANUAL PARA LA SOLICITUD BL-MA-01 DE COMPRA DE MATERIAL EN KOHA**

**Versión. 01**

**Fecha. 28/07/2020**

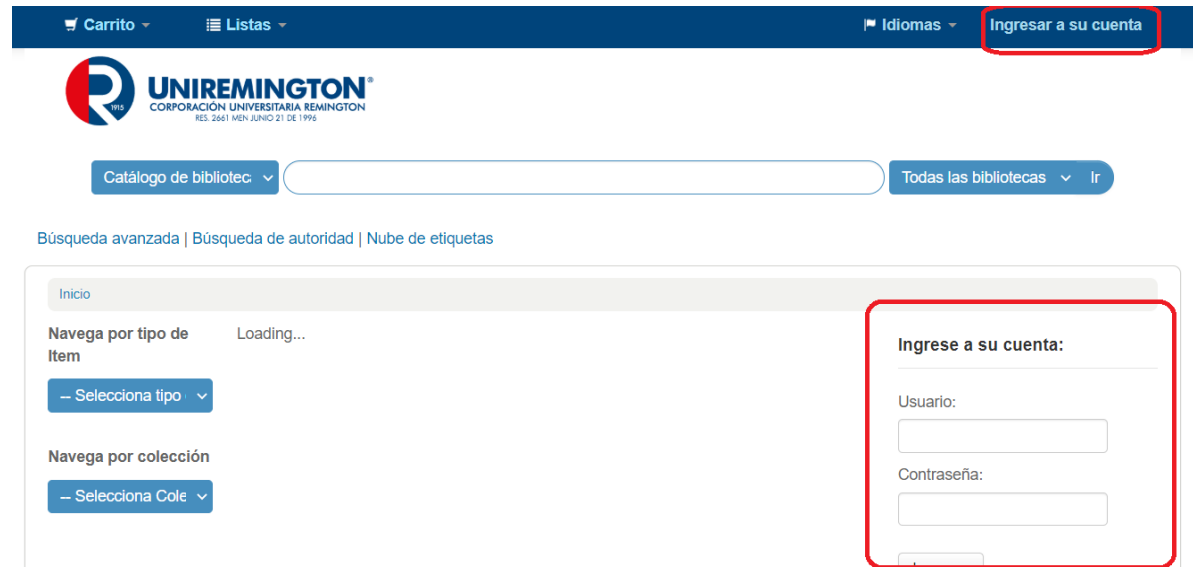

**5.** Una vez que ingrese le aparecerá la página principal de su usuario, en la parte izquierda dé clic en "Sus sugerencias de compra"

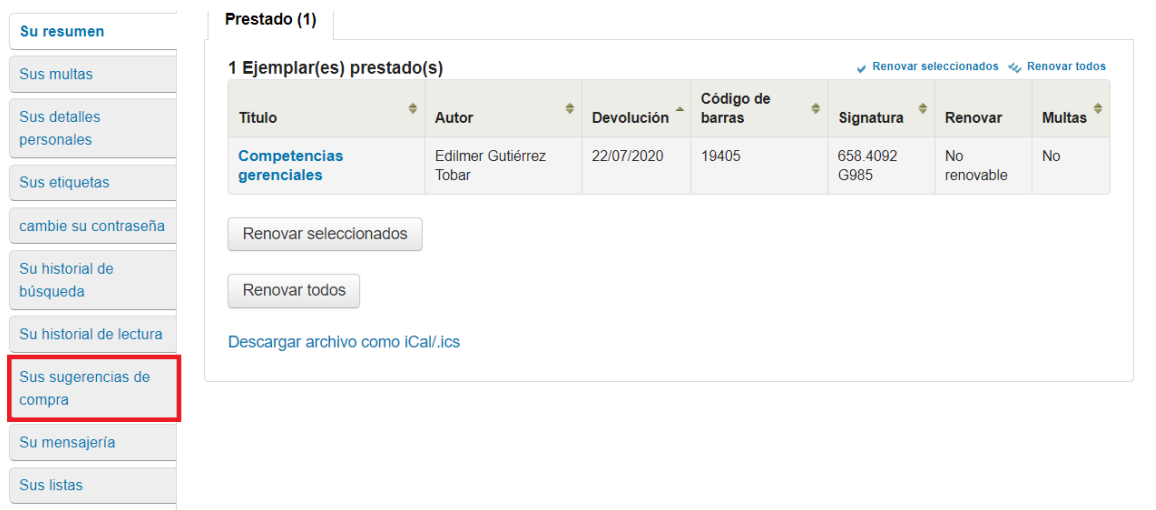

**UNIREMINGTON** 

#### **MANUAL PARA LA SOLICITUD BL-MA-01 DE COMPRA DE MATERIAL EN KOHA Versión. 01**

**Fecha. 28/07/2020**

**6.** Aquí podrá ver el estado de sus solicitudes de compra o podrá solicitar una nueva, para solicitar dé clic en "Nueva sugerencia de compra"

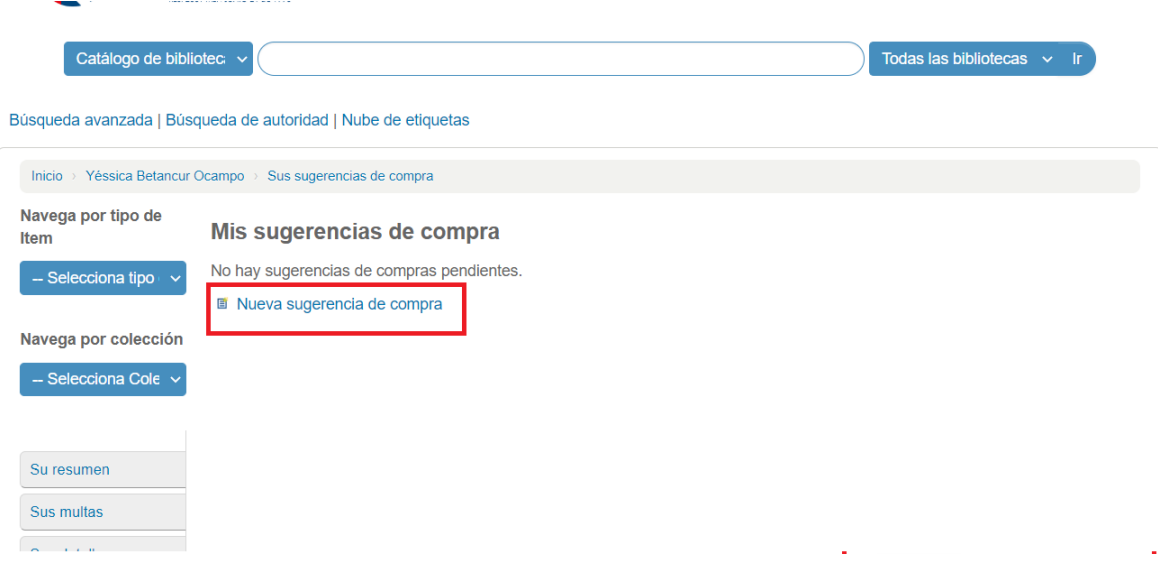

**7.** Llene los campos solicitados, todos los campos en rojo son obligatorio, si desconoce la información de alguno puede colocar N/A, recuerde que la cantidad de ejemplares es máxima de 10 por biblioteca, si desea que el material se compre físico y virtual o desea hacer alguna aclaración la puede realizar en la parte de notas. Una vez llenada la información dé clic sobre "Envíe su sugerencia"

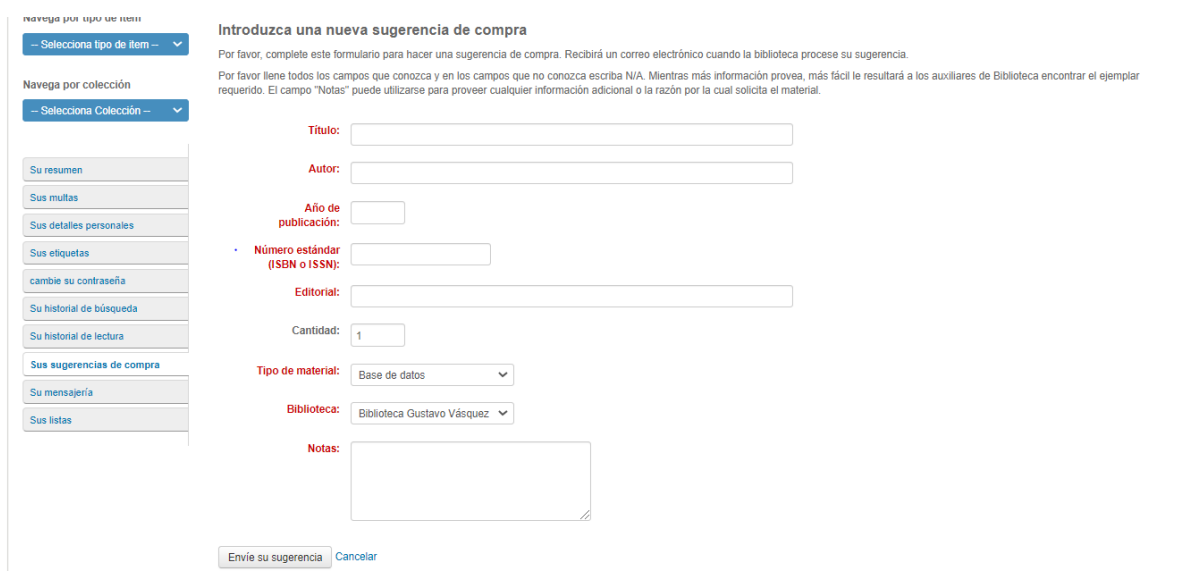

"*"Cualquier copia impresa o magnética de este documento se considera COPIA NO CONTROLADA. Es responsabilidad del personal utilizar las versiones actualizadas pertenecientes al Sistema Integrado de Calidad, para ello, consultar el espacio de control documental del SIC.""* 

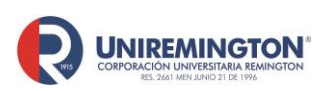

## **MANUAL PARA LA SOLICITUD BL-MA-01 DE COMPRA DE MATERIAL EN KOHA**

**Versión. 01 Fecha. 28/07/2020**

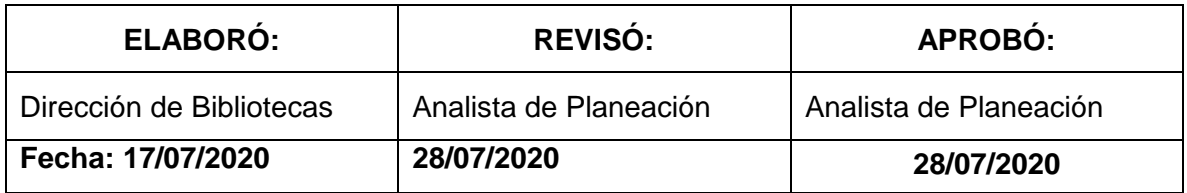